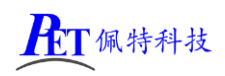

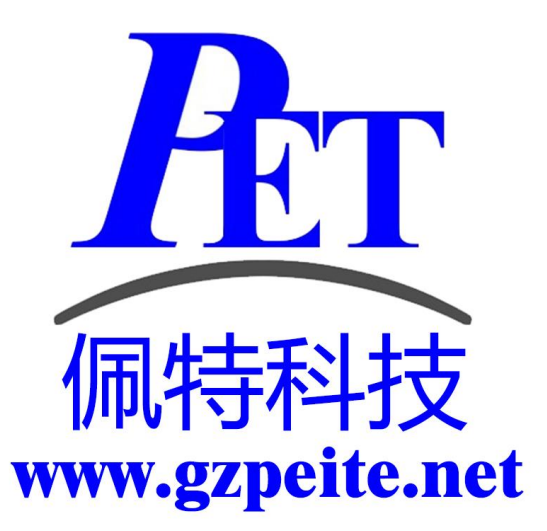

# PET\_A40I-H\_P01\_Linux 应用编程手册

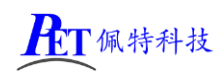

### 一、虚拟磁盘文件说明

虚拟机磁盘文件已经配置好 QT 应用开发环境和交叉编译器,可以直接运行 qtcreator 软件进行应用开 发,无需再执行下面 2 ~ 5 步骤。

在开发工具目录下 GZPEITE\_Ubuntu\_22.04.7z , 将其解压出 GZPEITE\_Ubuntu\_22.04.vmdk 文件。 在 PC 端安装 VMware 15.5.6 及以上版本

打开 VMware 软件, 创建一个虚拟机, 然后设置虚拟磁盘文件为 PET\_RK3288\_Ubuntu18.04\_64.vmdk, 硬盘 类型为 SCSI。

## 二、环境准备

在 PC 机端安装 Ubuntu 22.04 64 位系统

## 三、复制文件到 **PC** 机 **Ubuntu** 系统并解压

将开发工具目录下的 PET A40I APP DEV 目录及文件复制到 Ubuntu 系统内

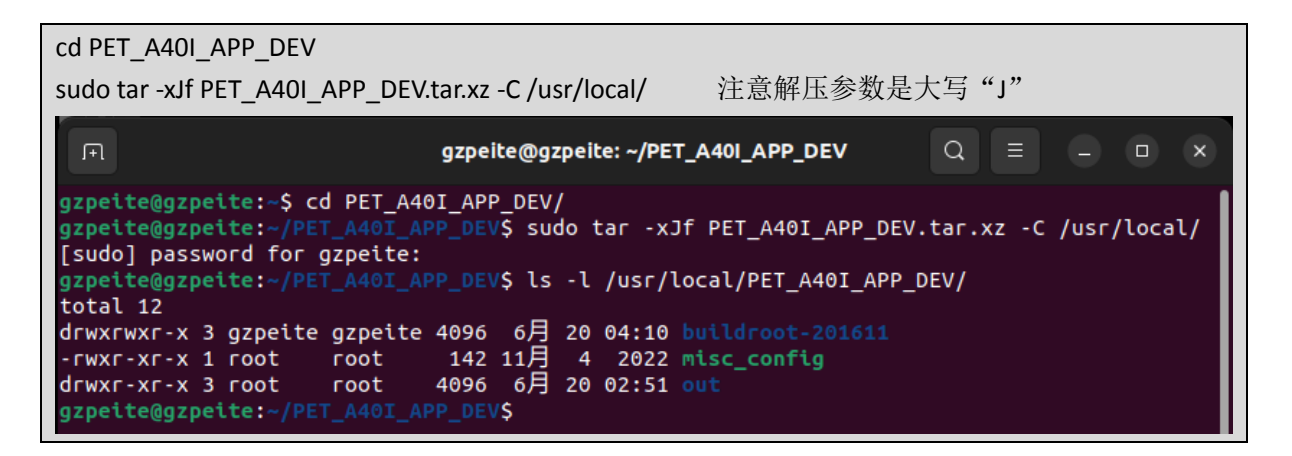

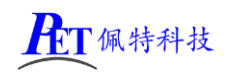

# 四、无图形界面应用程序开发

交叉编译器路径:/usr/local/PET\_A40I\_APP\_DEV/out/sun8iw11p1/linux/common/buildroot/host/opt/ext-toolchain/bin/

sysroot 路径: /usr/local/PET\_A40I\_APP\_DEV /out/sun8iw11p1/linux/common/buildroot/host/usr/arm-buildroot-linux-gnueabihf/sysroot

export PATH=/usr/local/PET\_A40I\_APP\_DEV/out/sun8iw11p1/linux/common/buildroot/host/opt/ext-toolchain/bin/:\$PATH

在编译源码时使用 --sysroot=/usr/local/PET\_A40I\_APP\_DEV /out/sun8iw11p1/linux/common/buildroot/host/usr/arm-buildroot-linux-gnueabihf/sysroot

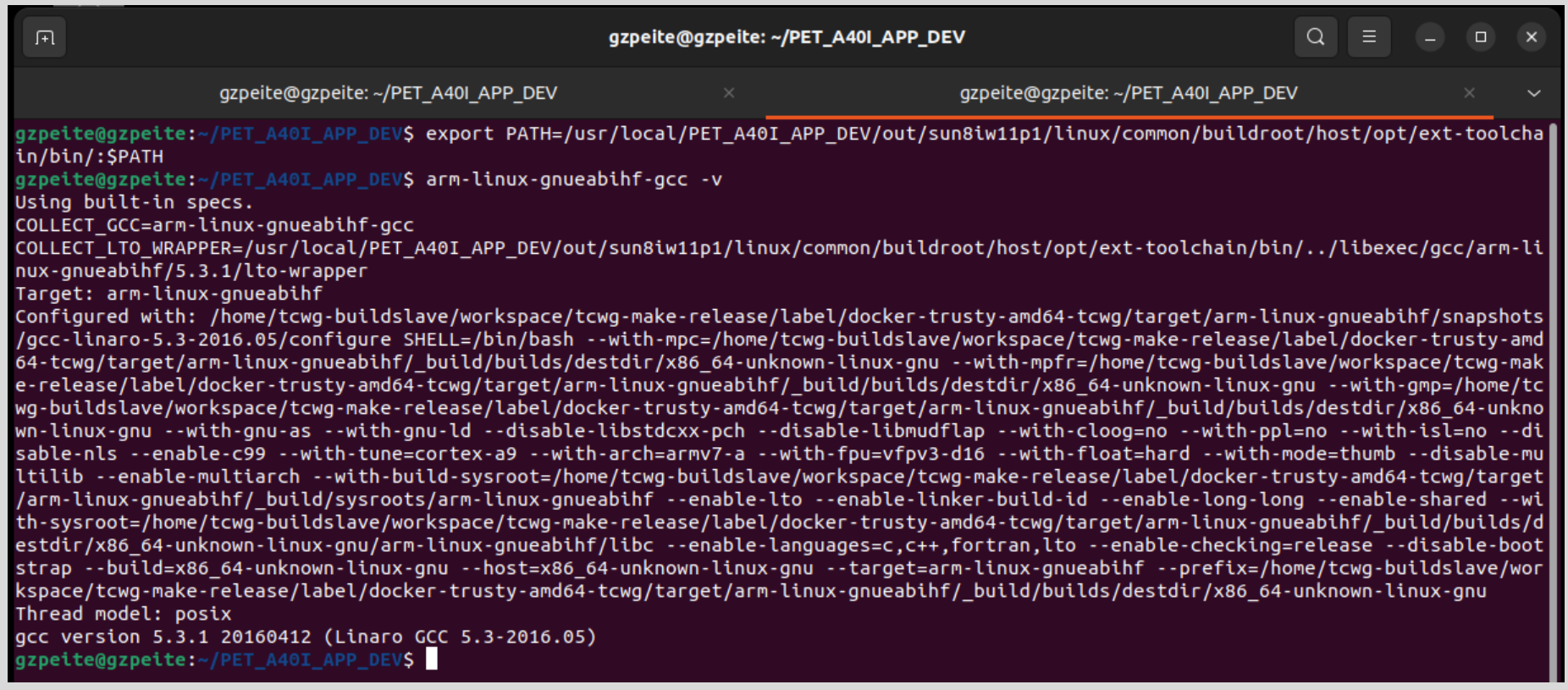

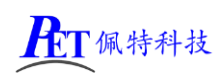

## 五、**QT** 应用程序开发

## 1、安装并设置 QT-Creator

- 安装 sudo apt -y install qtcreator
- 启动 qtcerator

启动 qtcreator 后, 选择菜单 Tools->Options->Kits->Qt Versions, 点击"ADD", 选择

/usr/local/PET\_A40I\_APP\_DEV/buildroot-201611/dl/qt-everywhere-opensource-src-5.9.0/Qt-5.9.0/bin/qmake 再点击右下角 Apply 按钮

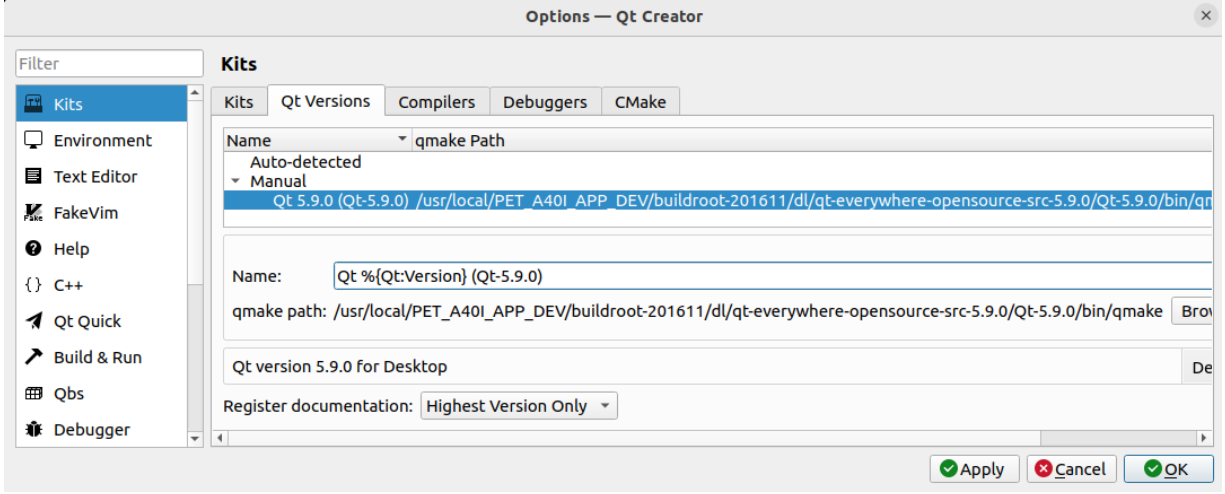

选择 Kits->Complies 选项页, 点击 Add->GCC->C, 文件路径如下,

/usr/local/PET\_A40I\_APP\_DEV/out/sun8iw11p1/linux/common/buildroot/host/opt/ext-toolchain/bin/arm-linuxgnueabihf-gcc, 然后点击右下角 Apply 按钮

点击 Add->GCC->C++,文件路径选择:

/usr/local/PET\_A40I\_APP\_DEV/out/sun8iw11p1/linux/common/buildroot/host/opt/ext-toolchain/bin/arm-linuxgnueabihf-g++, 点击右下角 Apply 按钮, 设置结果如下图:

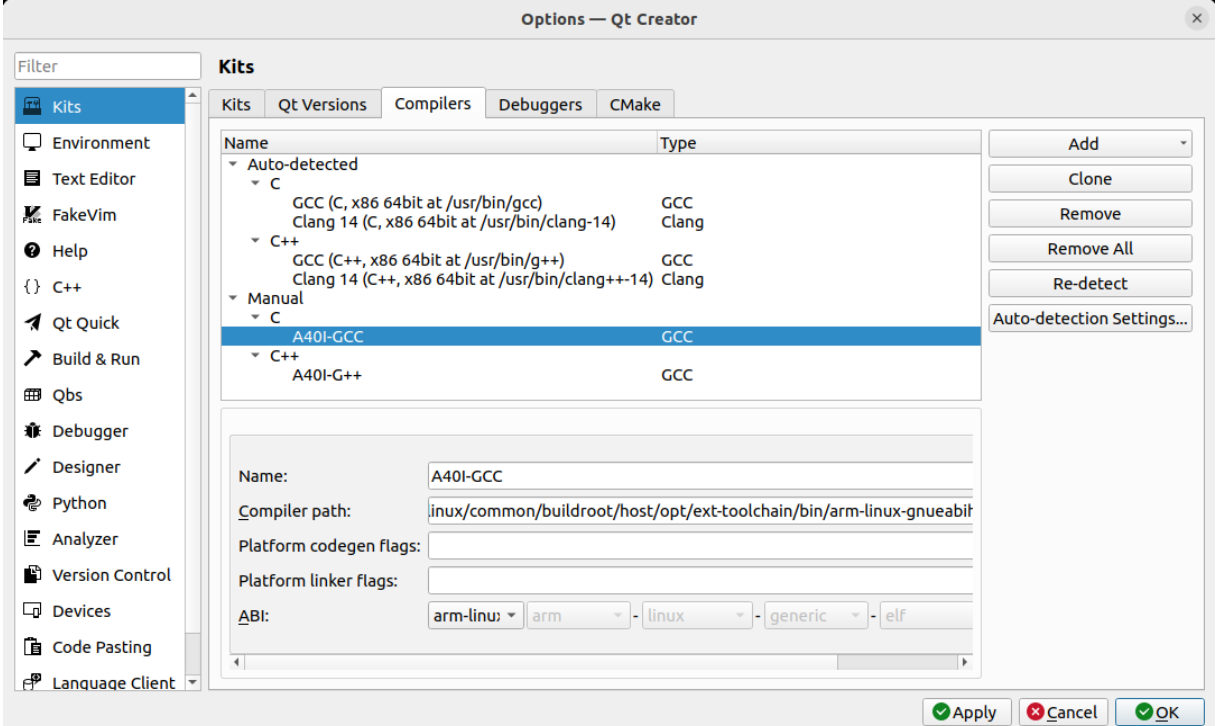

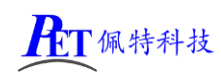

#### [PET\\_A40I-H P01](http://www.gzpeite.net/) 开发板

选择菜单 Tools->Options->Kits->Kits, 点击"ADD"按下图进行相关设置, 设置好以后点击 Make Default 按钮和右下角 Apply 按钮, 最后点击右下角 OK 按钮, 关闭设置页。 名称为 GZPEITE Device type 选择 Generic Linux Device sysroot 路径选择

/usr/local/PET\_A40I\_APP\_DEV/out/sun8iw11p1/linux/common/buildroot/host/usr/arm-buildroot-linux-gnueabih f/sysroot

C 和 C++编译器选择上一步添加的 A40I-GCC 和 A40I-G++

QT version 选择 QT5.9.0

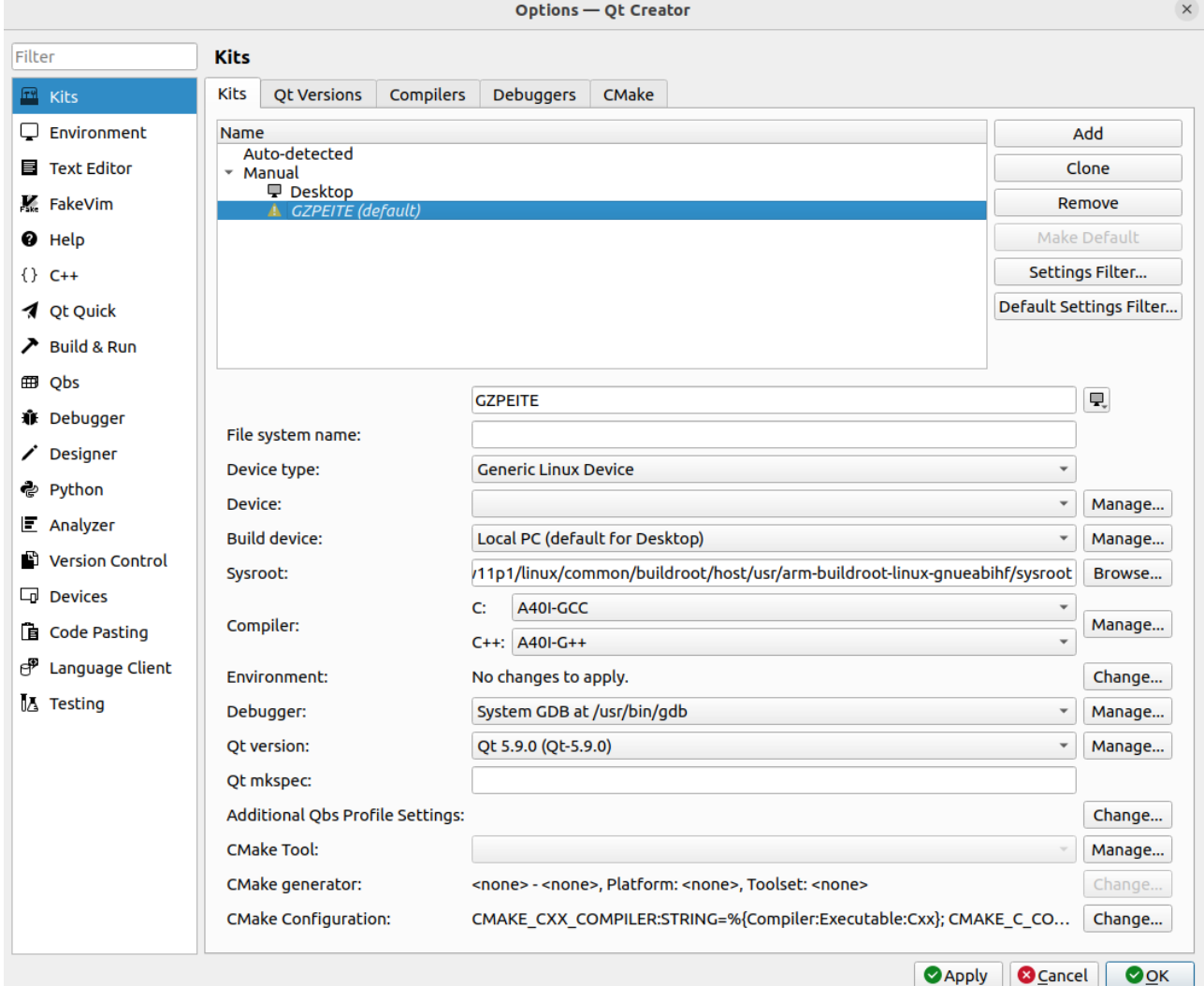

## 2、创建项目

选择菜单 File->New File or Project, 弹出页面点击 choose 按钮

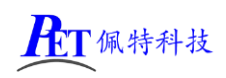

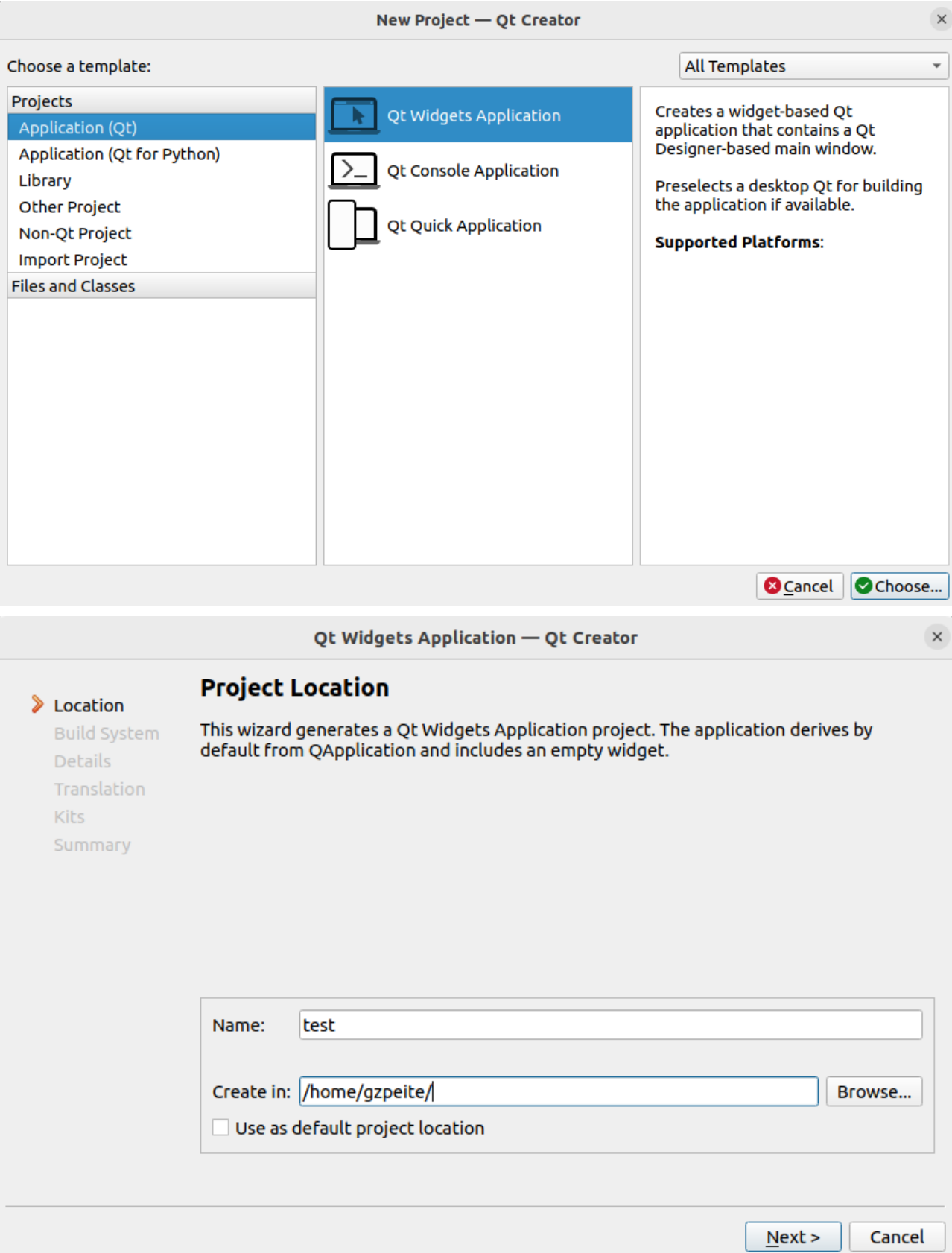

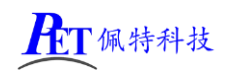

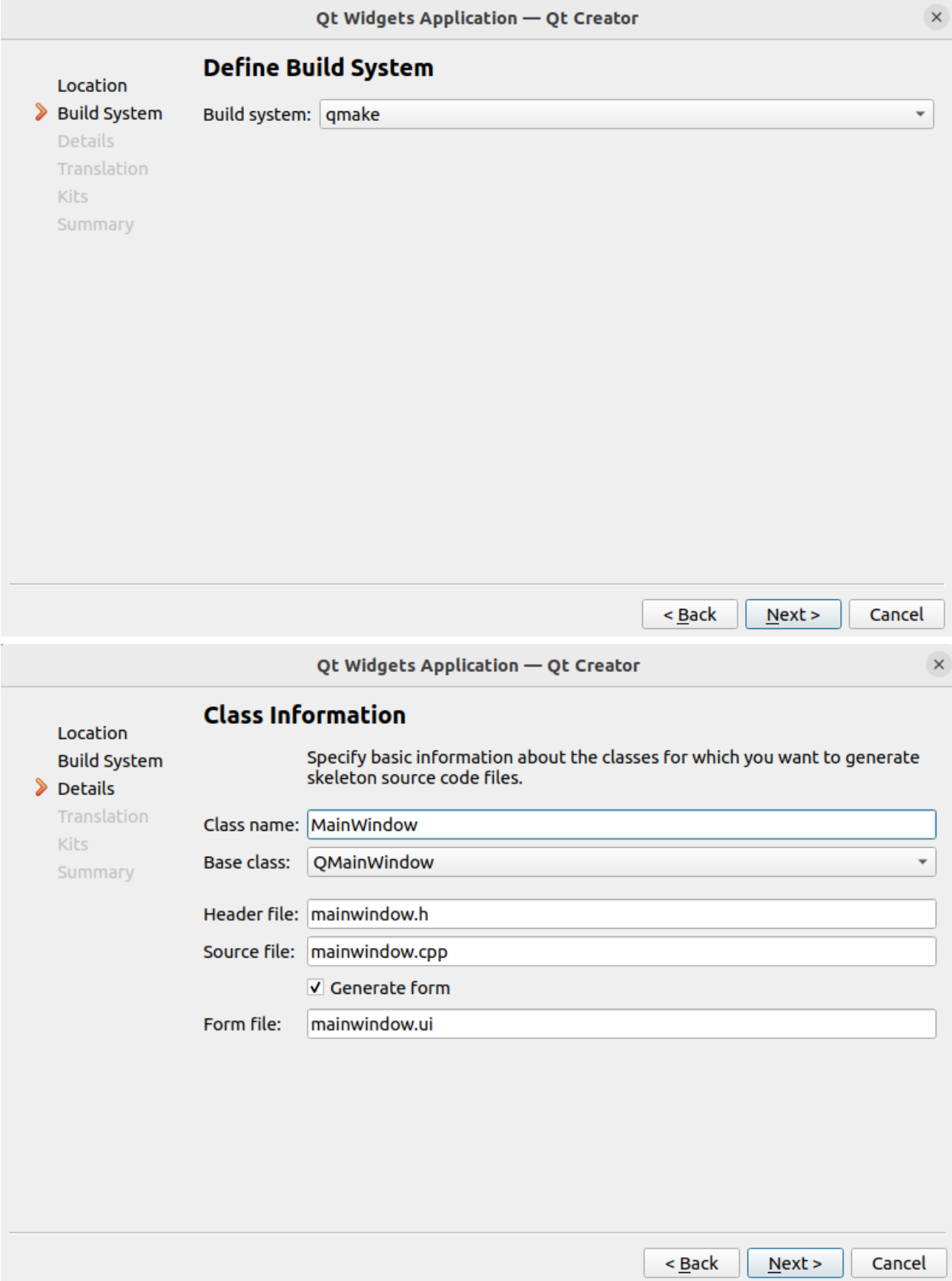

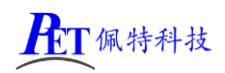

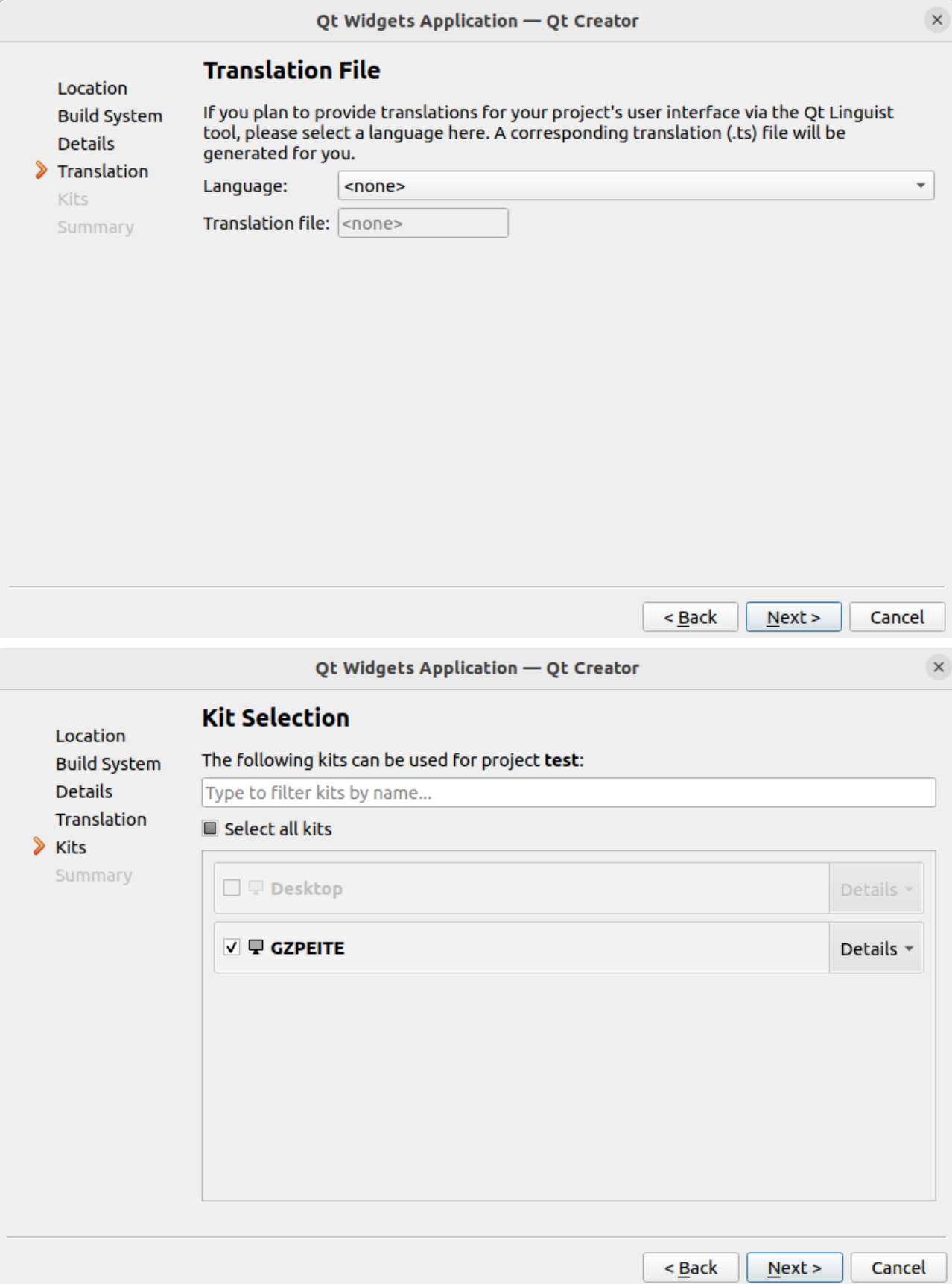

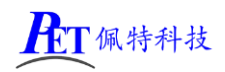

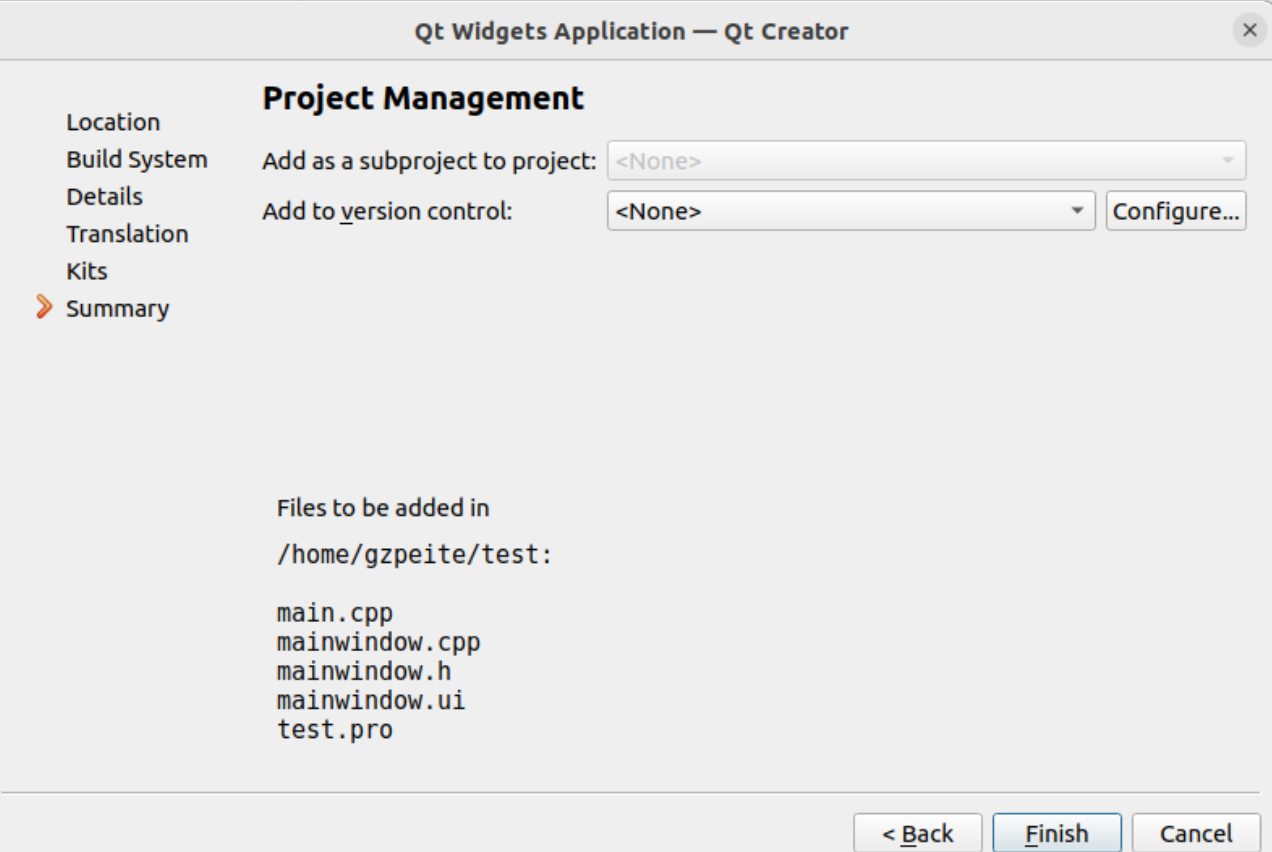

## 3、编译项目

选择菜单 Build->Build Project "test", 编译完成后会生产 test 可以执行文件。 将设备烧写成 Linux 系统, 然后将 test 文件复制到设备内, 即可运行查看效果。

# 六、与主板传输文件

主板移植有 adb 服务, 在 PC 机电脑端可以通过 adb 命令行与主板进行文件上传与下载操作, 例如:

上传 test\_app 文件到主板/root 目录内: adb push test\_app /root 设置文件可运行属性: adb shell chmod +x /root/test\_app 从主板下载文件: adb pull /root/test\_app

# 七、设置应用开机自动运行

1、无图形界面应用程序可以使用不含 QT 的系统,修改/etc/init.d/rcS 文件, 将需要运行的应用程序添加到 文件最后

root/test app

2、有图形界面应用程序需要使用带 QT 的系统,修改/etc/init.d/runqt, 注释掉原系统默认开机启动程序, 添加新的需要启动应用。

QT 环境变量设置保存在根目录 qt5.9.sh 文件内,可根据需要进行修改(例如鼠标输入设备等)。

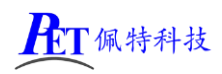

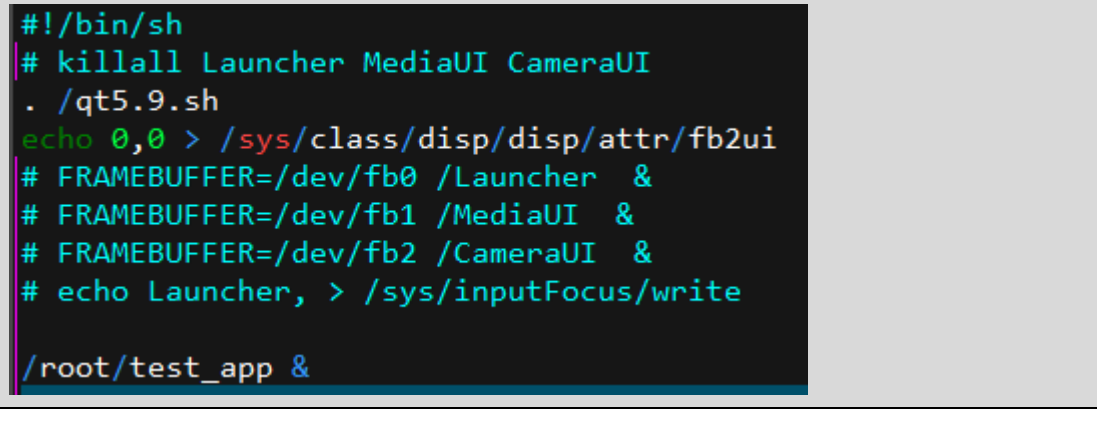

# 八、联系方式

总公司:广州佩特电子科技有限公司

总公司地址:广州市天河区大观中路新塘大街鑫盛工业园 A1 栋 201 总公司网站: [http://www.gzpeite.net](http://www.gzpeite.net/) **SMT** 子公司:广州佩特精密电子科技有限公司(全资子公司) 子公司地址:广州市白云区人和镇大巷村顺景路 11 号 SMT 网站 : [http://www.gzptjm.com](http://www.gzptjm.com/) 官方淘宝店: [https://shop149045251.taobao.com](https://shop149045251.taobao.com/)

#### 微信扫描二维码联系支持人员:

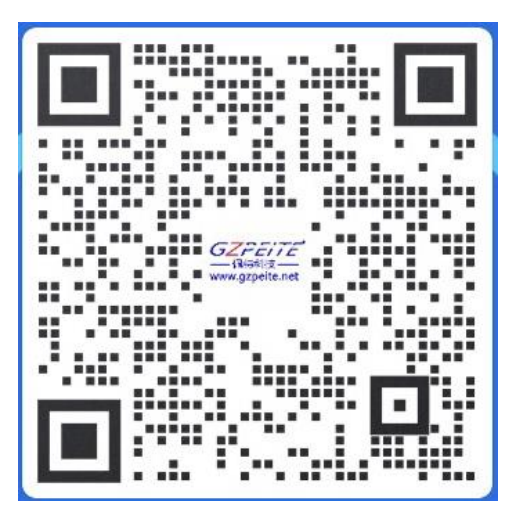

广州佩特电子科技有限公司

**2021** 年 **5** 月